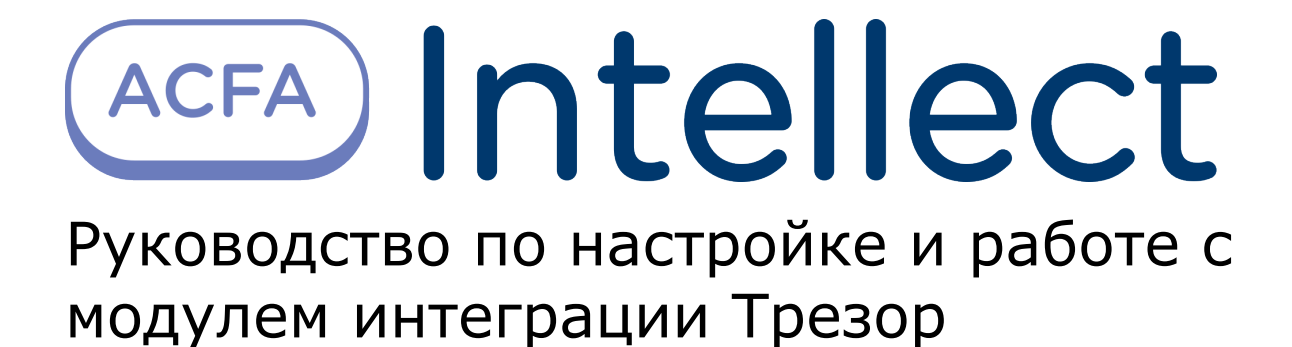

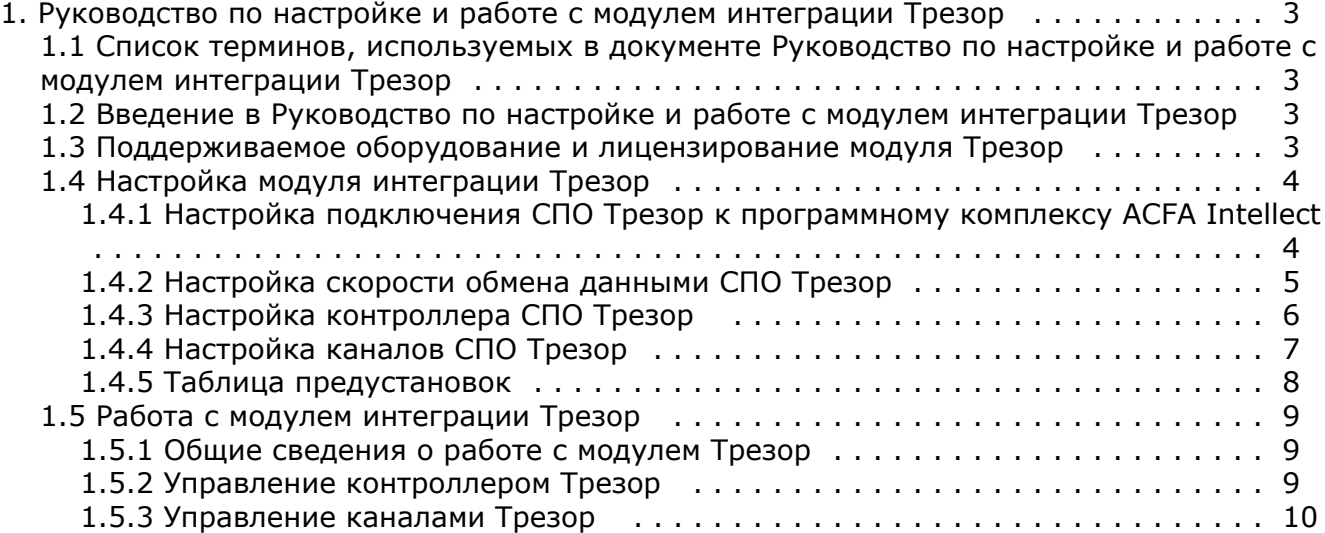

# <span id="page-2-0"></span>**Руководство по настройке и работе с модулем интеграции Трезор**

## <span id="page-2-1"></span>**Список терминов, используемых в документе Руководство по настройке и работе с модулем интеграции Трезор**

Система периметральной охраны (СПО) - программно-аппаратный комплекс, предназначенный для осуществления контроля нарушения периметра.

Сервер *Интеллект* - компьютер с установленной конфигурацией Сервер программного комплекса *Интеллект*.

Сигнализационное заграждение (СЗ) - применяется для создания сигнального заграждения, при преодолении которого на пульт охраны поступает сигнал тревоги.

Кабель чувствительный (КЧ) - специальный кабель, который преобразовывает механические колебания в электрические сигналы и определенным образом крепится на СЗ.

Кабель чувствительный экранированный (КЧ-Э) - КЧ, имеющий дополнительный слой защиты,выступающий в роли экрана от внешнего воздействия.

## <span id="page-2-2"></span>**Введение в Руководство по настройке и работе с модулем интеграции Трезор**

### **На странице:**

- [Назначение документа](#page-2-4)
- [Общие сведения о модуле](#page-2-5) [интеграции Трезор](#page-2-5)

### <span id="page-2-4"></span>**Назначение документа**

Документ Руководство по настройке и работе с модулем интеграции Трезор является справочно-информационным пособием и предназначен для специалистов по настройке и операторов модуля *Трезор*. Данный модуль работает в составе системы периметральной охраны, реализованной на основе программного комплекса *ACFA Intellect*.

В данном Руководстве представлены следующие материалы:

- 1. общие сведения о модуле интеграции *Трезор*;
- 2. настройка модуля интеграции *Трезор*;
- 3. работа с модулем интеграции *Трезор.*

### <span id="page-2-5"></span>**Общие сведения о модуле интеграции Трезор**

Модуль интеграции *Трезор* работает в составе подсистемы *СПО*, реализованной на базе ПК *ACFA Intellect*, и предназначен для контроля за приборами *СПО Трезор,* конфигурирования и управления ими.

Перед началом работы с модулем интеграции *Трезор* необходимо установить оборудование на охраняемый объект и выполнить первоначальную настройку устройств *СПО Трезор.*

#### **Примечание.** G)

Подробные сведения о *СПО Трезор* приведены в официальной справочной документации (производитель ООО «НПЦ «Трезор»).

### <span id="page-2-3"></span>**Поддерживаемое оборудование и лицензирование модуля Трезор**

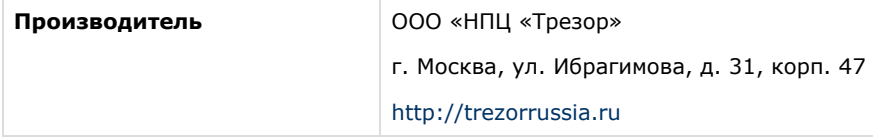

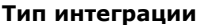

Drivers Pack (Протокол низкого уровня)

**Подключение оборудования** RS-485

### **Поддерживаемое оборудование:**

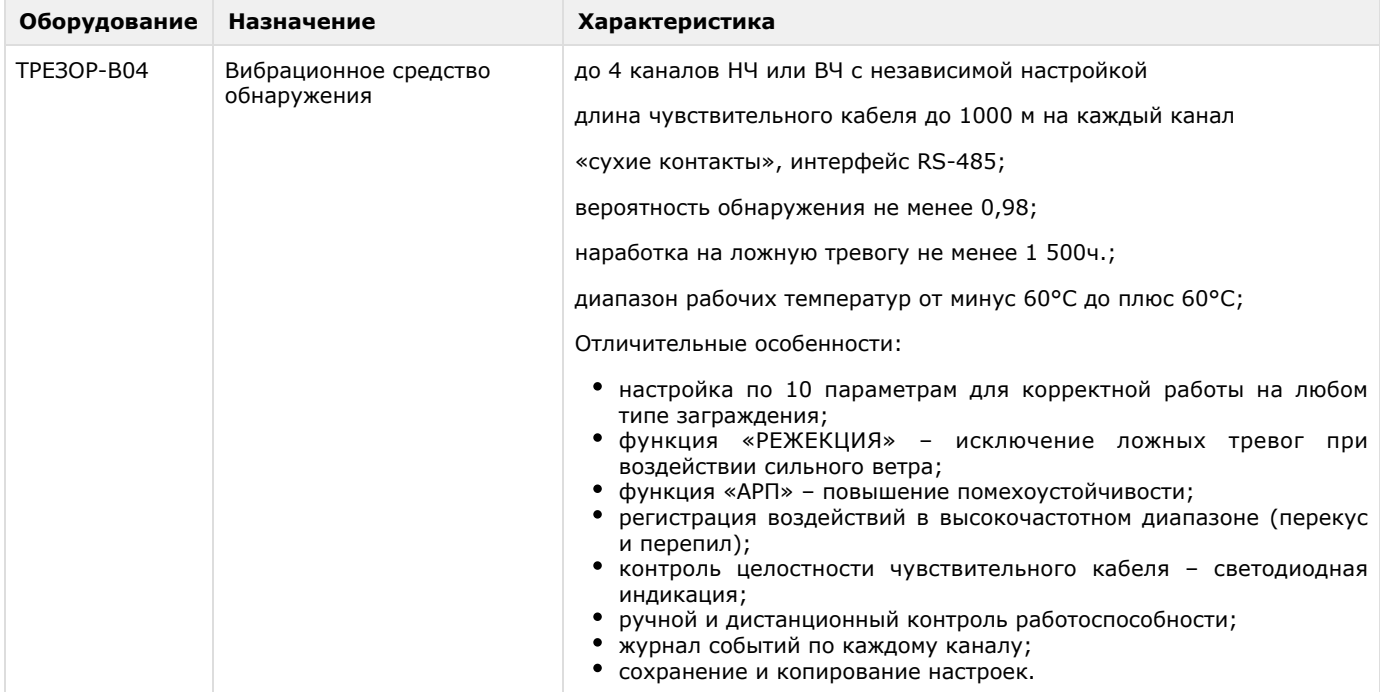

## <span id="page-3-0"></span>**Настройка модуля интеграции Трезор**

### <span id="page-3-1"></span>**Настройка подключения СПО Трезор к программному комплексу ACFA Intellect**

### **Внимание!**

Если для подключения *СПО Трезор* используется типовой преобразователь интерфейса USB/RS-485*,* то он должен иметь автоматическое определение направления передачи информации (например, типа «BOLIDUSB-RS485») и выполнена установка его драйвера.

Настройка подключения *СПО Трезор* к программному комплексу *ACFA Intellect* осуществляется следующим образом:

1. Создать на базе объекта **Компьютер** на вкладке **Оборудование** диалогового окна **Настройки системы** объект **Охранное оборудование**.

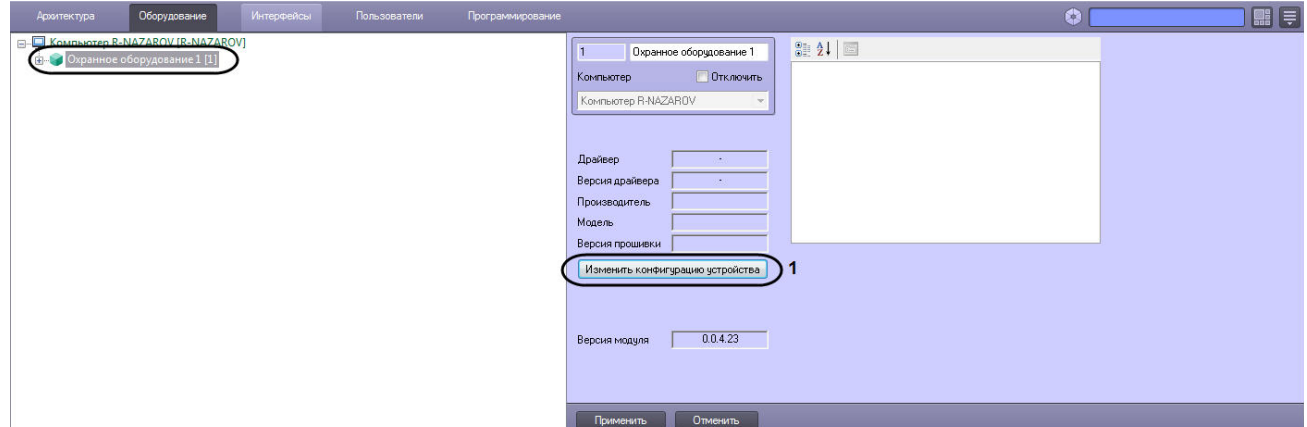

2. На панели настроек объекта **Охранное оборудование** нажать кнопку **Изменить конфигурацию устройства** (**1**

- ).
- 3. Из раскрывающегося списка **Производитель** выбрать **Trezor** (**2**). Остальные пункты **Модель** и **Версия прошивки** заполнятся автоматически.

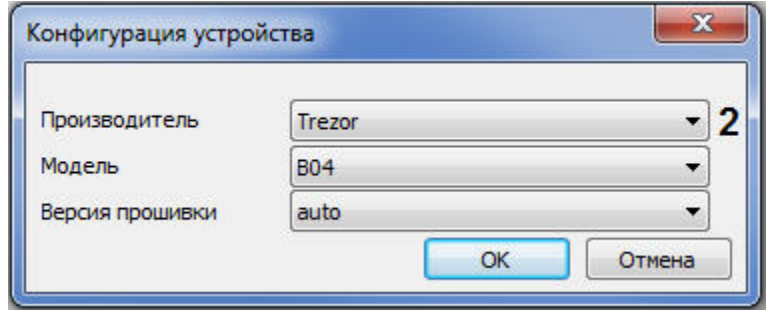

- 4. Нажать кнопку **ОК**.
- 5. Указать для параметра **COM** (**3**) COM-порт, к которому подключен контроллер *Трезор*. Определить номер COM-порта можно в Диспетчере устройств Windows.
- 6. Указать для параметра **blockingconfiguration** значение **True,** если требуется, чтобы какие-либо изменения сделанные в *ПК ACFA Intellect*, не записывались в контроллер, иначе **False**, т.е. все изменения будут записываться в контроллер.

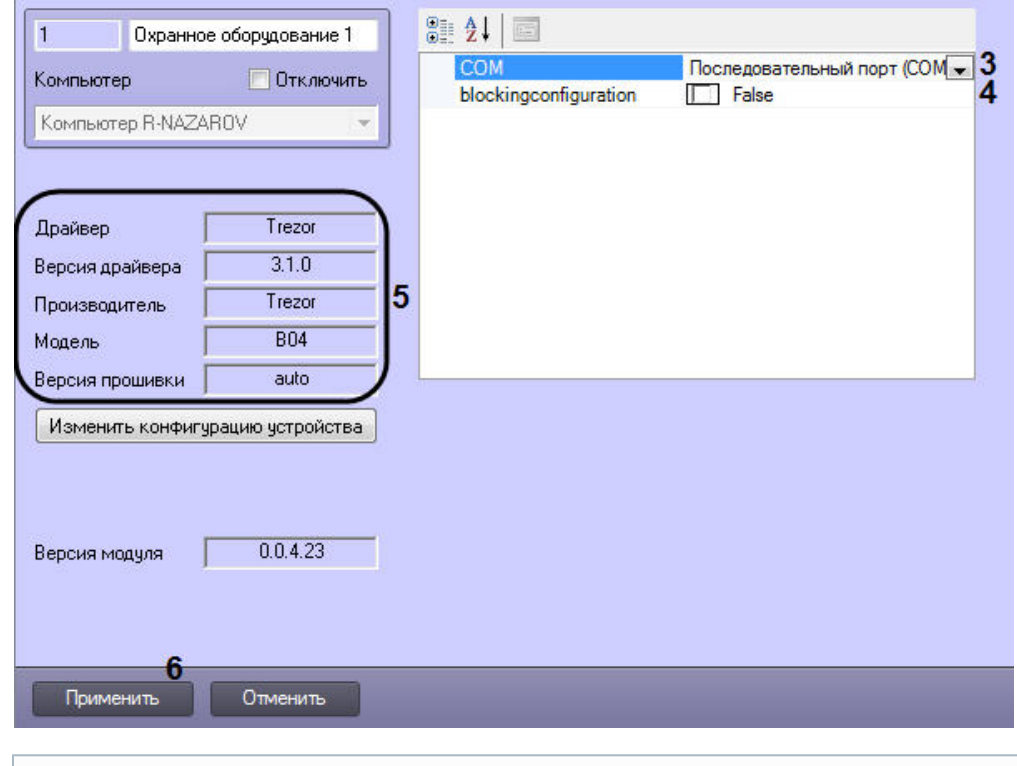

**Примечание**

Характеристики оборудования считываются автоматически и указываются в области (**5**).

7. Нажать кнопку **Применить** (**6**).

```
Примечание
⋒
    После нажатия кнопки Применить, будет создано дерево объектов соответствующих СПО Трезор.
```
<span id="page-4-0"></span>Настройка подключения *СПО Трезор* к программному комплексу *ACFA Intellect* завершена.

### **Настройка скорости обмена данными СПО Трезор**

Настройка скорости обмена данными *СПО Трезор* осуществляется следующим образом:

1. Перейти в настройки объекта **Bus RS-485 (Trezor)** который создан на базе объекта **Охранное оборудование**.

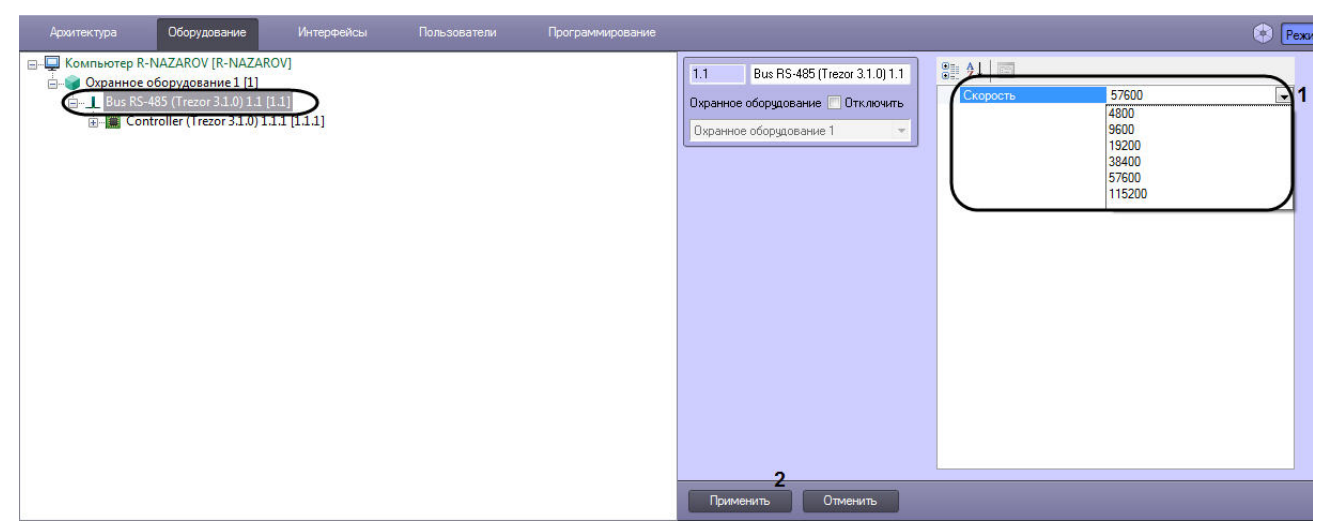

- 2. Указать для параметра **Скорость** (**1**) из выпадающего списка необходимую скорость (бит в секунду) обмена данными между COM-портом компьютера и устройством *Трезор.*
- 3. Нажать кнопку **Применить** (**2**).

<span id="page-5-0"></span>Настройка скорости обмена данными *СПО Трезор* завершена.

### **Настройка контроллера СПО Трезор**

Настройка контроллера *СПО Трезор* осуществляется следующим образом:

1. Перейти в настройки объекта **Controller (Trezor)** который создан на базе объекта **Bus RS-485 (Trezor)**.

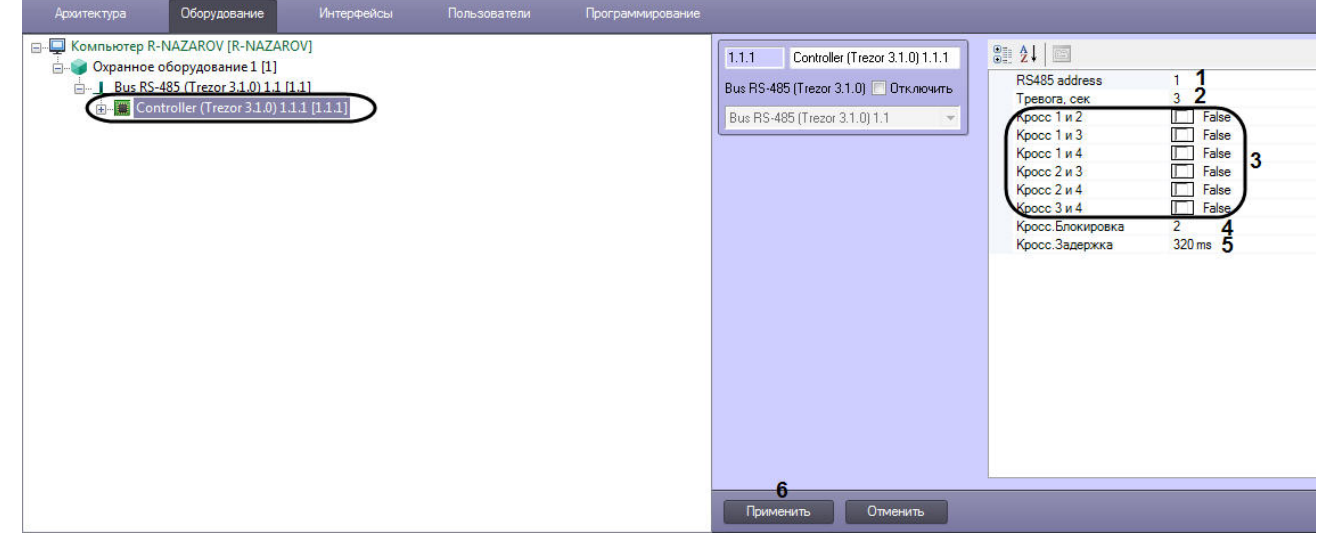

2. Указать для параметра **RS485 address** (**1**) адрес подключаемого контроллера, в пределах от 0 до 255 для идентификации различных контроллеров, подключенных по интерфейсу RS-485.

#### **Примечание** (i)

**RS485 address** со значением "0" (или "00000000" в двоичном коде) предназначен для выполнения сервисных функций.

Адрес контроллера устанавливается с помощью восьмиразрядного переключателя на печатной плате контроллера.

- 3. Указать для параметра **Тревога, сек** (**2**) длительность сигнала «тревога» (время размыкания реле) в диапазоне от 1 до 5 с.
- 4. Указать значение **True** в области (**3**) для включения межканальной обработки сигналов для выбранных каналов. Значение **False** выключает межканальную обработку сигналов.

#### **Примечание** G)

Данная опция позволяет логически объединить изначально независимые каналы обнаружения и блокировать сигналы тревоги в случае их временной корреляции по отмеченным каналам. **Кросс 1 и 2**  соответствует объединению канала 1 и 2, **Кросс 1 и 3** - соответствует объединению канала 1 и 3 и т.д.

- 5. Указать для параметра **Кросс.Блокировка** (**4**) необходимое время в секундах интервала блокировки импульсов по заданным кроссам каналов (для тех, где стоит значение **True**) из разрешенного диапазона от 1 до 10 с.
- 6. Указать для параметра **Кросс.Задержка** (**5**) необходимое время в миллисекундах максимальной задержки между импульсами (по заданным кроссам каналов), которые блокируются из разрешенного диапазона от 80 до 520 мс.

#### ത **Примечание**

Значения **Кросс.Блокировка** и **Кросс.Задержка** устанавливается в результате экспериментов и мониторинга помеховой обстановки на объекте охраны.

7. Нажать кнопку **Применить** (**6**).

<span id="page-6-0"></span>Настройка контроллера *СПО Трезор* завершена*.*

### **Настройка каналов СПО Трезор**

Настройка каналов *СПО Трезор* осуществляется следующим образом:

1. Перейти в настройки объекта **Channel (Trezor)** который создан на базе объекта **Controller (Trezor)**.

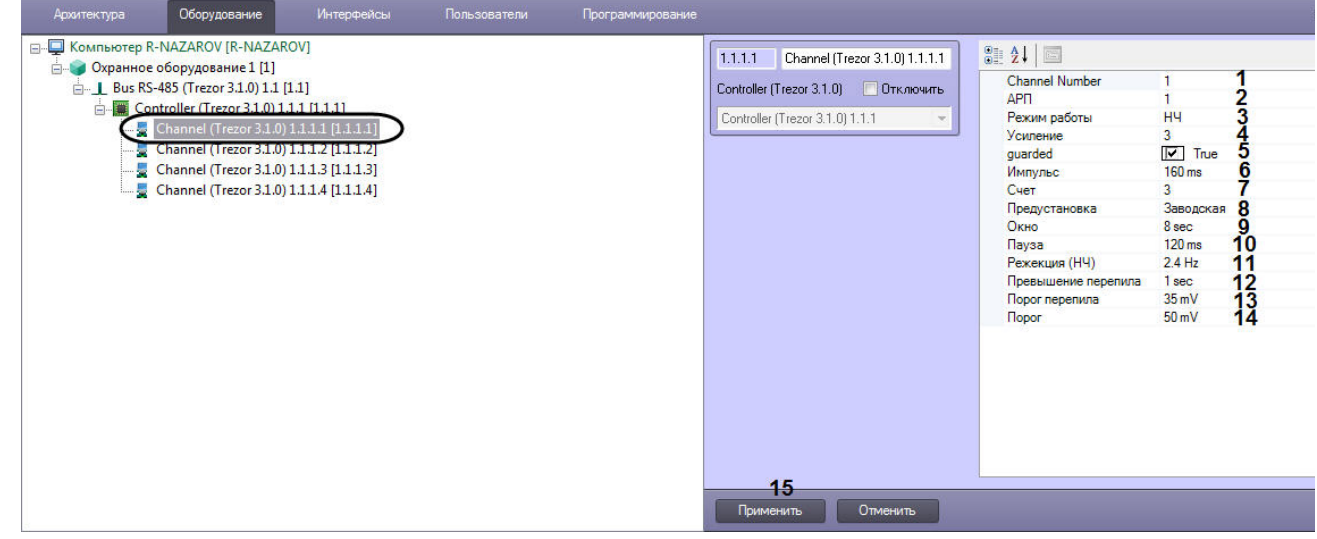

- 2. Указать для параметра **Channel Number** (**1**) номер канала обнаружения (от 1 до 4).
- 3. Указать для параметра **АРП** (**2**) «вес» усиления в тракте НЧ канала от 0 до 5. Числовое значение «АРП» «0» условное и обозначает отсутствие данной опции.

#### **Внимание!** Λ

Опция **АРП** работает только, если **Режим работы** имеет значение **НЧ**.

- 4. Указать для параметра **Режим работы** (**3**) тип канала обнаружения или его выключения. Доступны следующие значение: **Выкл**, **НЧ**, **ВЧ**.
- 5. Указать для параметра **Усиление** (**4**)уровень оптимального усиления сигнала канала (НЧ или ВЧ) от 1 до 8. Значение «8» соответствует максимальной чувствительности данного канала.
- 6. Указать для параметра **guarded** (**5**) значение **True**, если требуется, чтобы данный канал стоял на охране, значение **False**, чтобы канал был не активен (снятие с охраны).

#### **Примечание** (i)

Параметром **guarded** можно управлять с помощью интерактивного окна **Карта**, подробнее см. [Управлени](#page-9-0) [е каналами Трезор.](#page-9-0)

- 7. Указать для параметра **Импульс** (**6**) значение минимальной длительности импульса полезного сигнала в диапазоне от 40 до 560 мс. Если длительность импульса меньше установленной, то такой импульс не учитывается.
- 8. Указать для параметра **Счет** (**7**) количество разрешенных импульсов полезного сигнала в интервале от 1 до 10, при достижении которого в пределах временного диапазона параметра **Окно** (**9**), инициируется сигнал тревоги.
- 9. Указать для параметра **Предустановка** (**8**) в выпадающем списке предустановку для начального выбора групп числовых значений всех параметров алгоритма обработки сигнала для НЧ канала.

#### **Примечание** ⋒

Предустановка - это усредненные наборы числовых значений параметров, которые сохранены в алгоритме обработки устройства, исходя из типа сигнализационного заграждения (СЗ).

Имеется восемь предустановок:

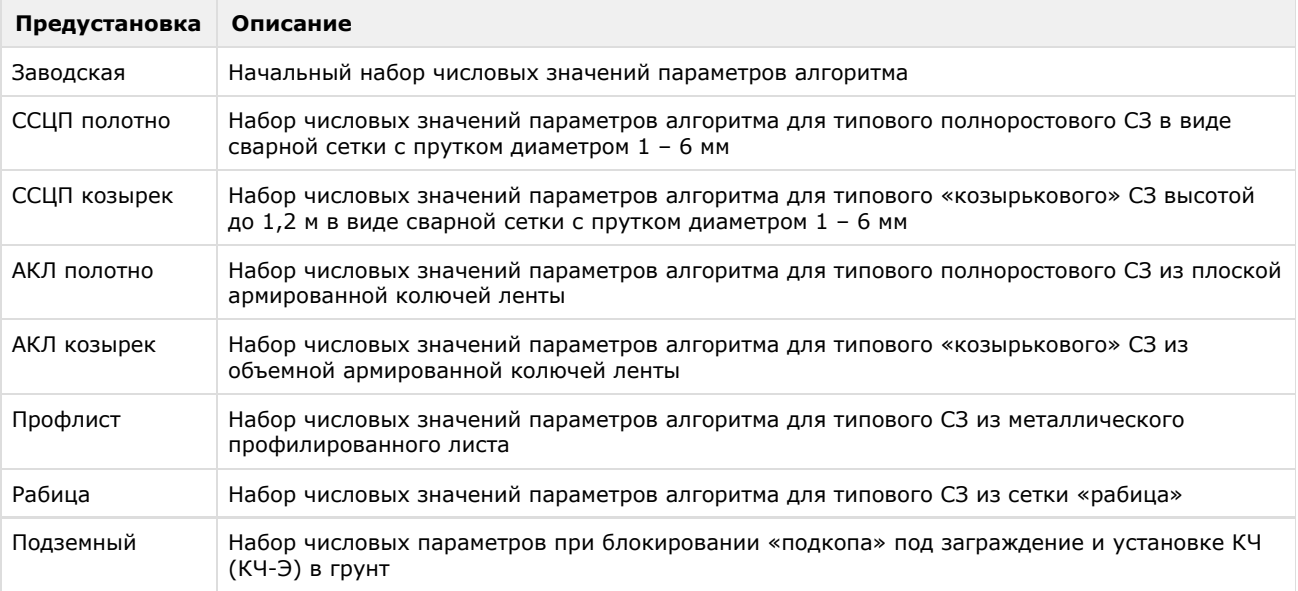

#### **Примечание** G)

Значения параметров предустановок (см[.Таблица предустановок](#page-7-0)) не являются гарантированно оптимальными, однако позволяют упростить процесс настройки и требуют корректировки при настройке под конкретный вид СЗ на месте применения устройства.

#### **Внимание!** Δ

Опция **Предустановка** работает только, если **Режим работы** имеет значение **НЧ**.

10. Указать для параметра **Окно** (**9**) в выпадающем списке значение интервала времени в диапазоне от 2 до 60 с, в котором выполняется подсчет разрешенных импульсов полезного сигнала.

#### **Внимание!** Δ

Параметры **Окно** и **Счет** являются взаимосвязанными. При увеличении значения параметра Окно следует увеличить значение параметра **Счет**.

11. Указать для параметра **Пауза** (**10**) в выпадающем списке значение разрешенного минимального интервала между двумя импульсами полезного сигнала в диапазоне от 40 до 400 мс. Если установленная пауза не выдержана, то второй поступивший импульс, следующий за первым разрешенным,не учитывается.

#### **Внимание!** Λ

Параметры **Импульс** и **Пауза** являются взаимосвязанными, их значения не должны отличаться более чем в два раза.

12. Указать для параметра **Режекция (НЧ)** (**11**) в выпадающем списке значение подходящей частоты режекции амплитудно-частотной характеристики НЧ канала. Имеется восемнадцать значений частоты режекции (в декадном диапазоне частот от 0 до 4,5 Гц). Числовое значение частоты режекции «0 Гц»– условное и обозначает отсутствие данной опции.

#### **Примечание** (i)

Опция **Режекция (НЧ)** работает только, если **Режим работы** имеет значение **НЧ**.

13. Указать для параметра **Превышение перепила** (**12**) в выпадающем списке временный в секундах интервал превышения порога для инициирования тревоги по «перепилу» в диапазоне 1…15 сек.

#### **Примечание** ⋒ Опция **Превышение перепила** работает только, если **Режим работы** имеет значение **ВЧ**.

- 14. Указать для параметра **Порог** (**14**) в выпадающем списке значение порога обнаружения канала, подвергшемуся «перепилу«. Имеется четырнадцать значений порога обнаружения из диапазона от 6 до 560 мВ.
- 15. Нажать кнопку **Применить** (**15**).

<span id="page-7-0"></span>Настройка каналов *СПО Трезор* завершена.

### **Таблица предустановок**

Таблица параметров предустановок алгоритма обработки сигналов в НЧ канале (не используются для ВЧ-канала).

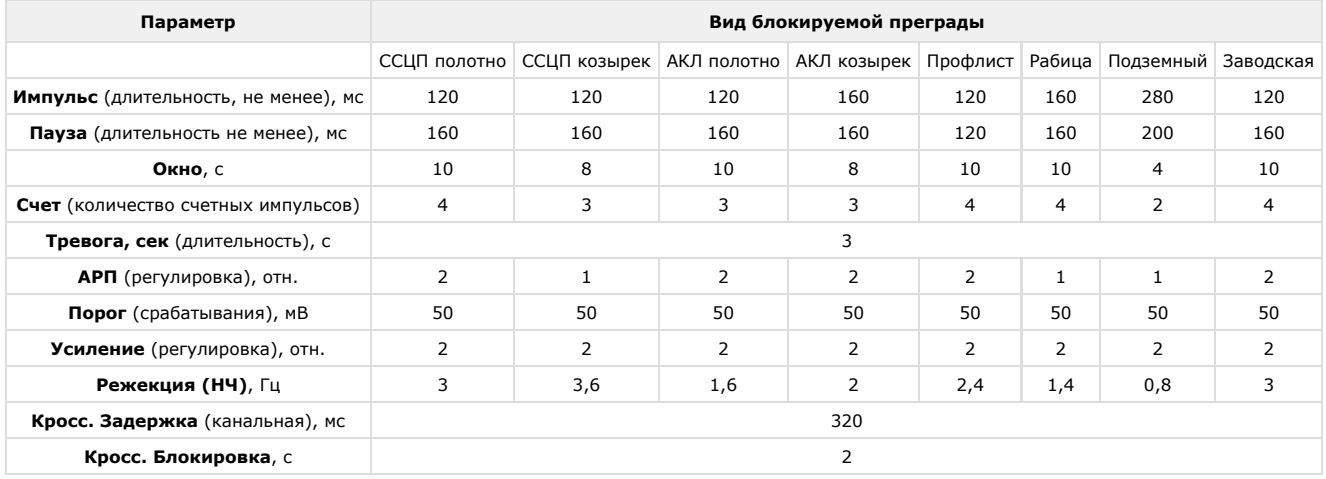

### **Внимание!**

Значения предустановок могут быть изменены в последующих версиях *СПО Трезор.*

# <span id="page-8-0"></span>**Работа с модулем интеграции Трезор**

## <span id="page-8-1"></span>**Общие сведения о работе с модулем Трезор**

Для работы с модулем интеграции *Трезор* используются следующие интерфейсные объекты:

- 1. **Карта**;
- 2. **Протокол событий**.

Сведения по настройке данных интерфейсных объектов приведены в документе [Программный комплекс Интеллект:](https://doc.axxonsoft.com/confluence/pages/viewpage.action?pageId=124979269) [Руководство Администратора](https://doc.axxonsoft.com/confluence/pages/viewpage.action?pageId=124979269).

Работа с данными интерфейсными объектами подробно описана в документе [Программный комплекс Интеллект:](https://doc.axxonsoft.com/confluence/pages/viewpage.action?pageId=124979078) [Руководство Оператора.](https://doc.axxonsoft.com/confluence/pages/viewpage.action?pageId=124979078)

### <span id="page-8-2"></span>**Управление контроллером Трезор**

Управление контроллером *Трезор* осуществляется в интерактивном окне **Карта** с использованием функционального меню объекта **Controller (Trezor)**.

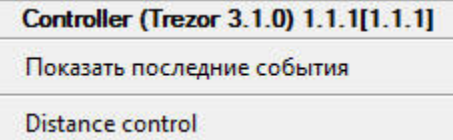

Команды для управления контроллером *Трезор* описаны в таблице:

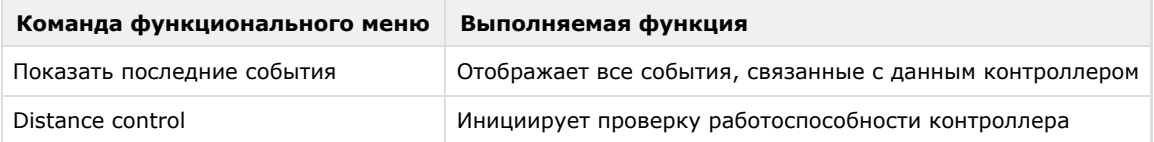

Возможны следующие индикации контроллера:

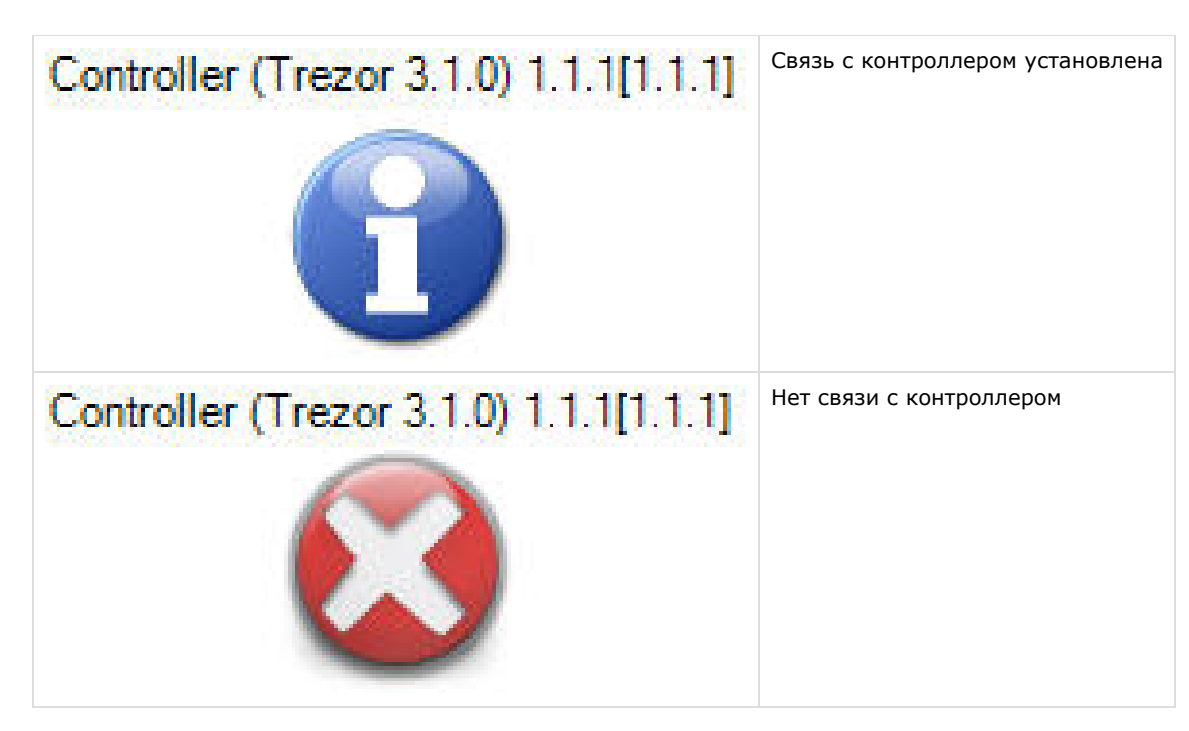

### <span id="page-9-0"></span>**Управление каналами Трезор**

Управление каналами *Трезор* осуществляется в интерактивном окне **Карта** с использованием функционального меню объекта **Channel (Trezor)**.

### Channel (Trezor 3.1.0) 1.1.1.1[1.1.1.1]

Показать последние события

Set on guard mode

Confirm the alarm

Stop guarding

Команды для управления каналами *Трезор* описаны в таблице:

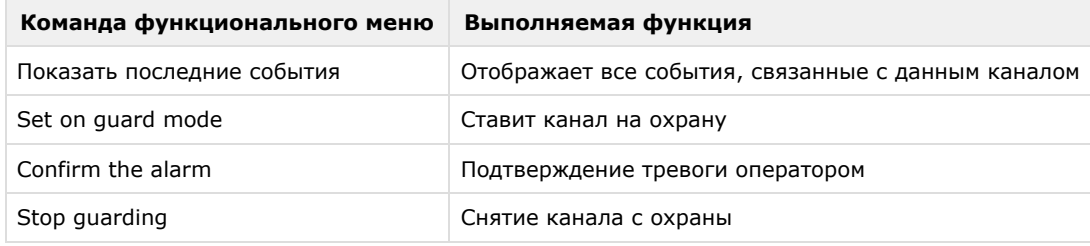

Возможны следующие индикации каналов:

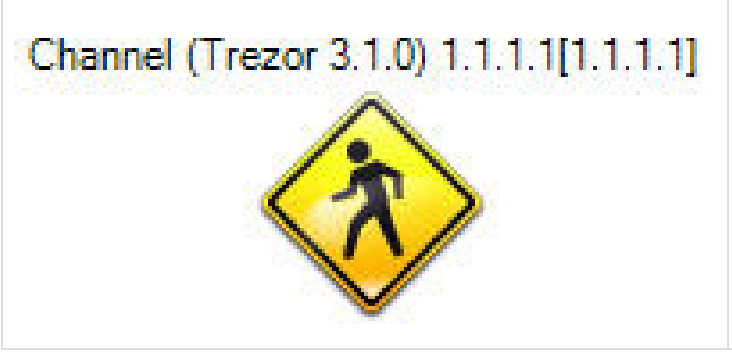

Канал на охране

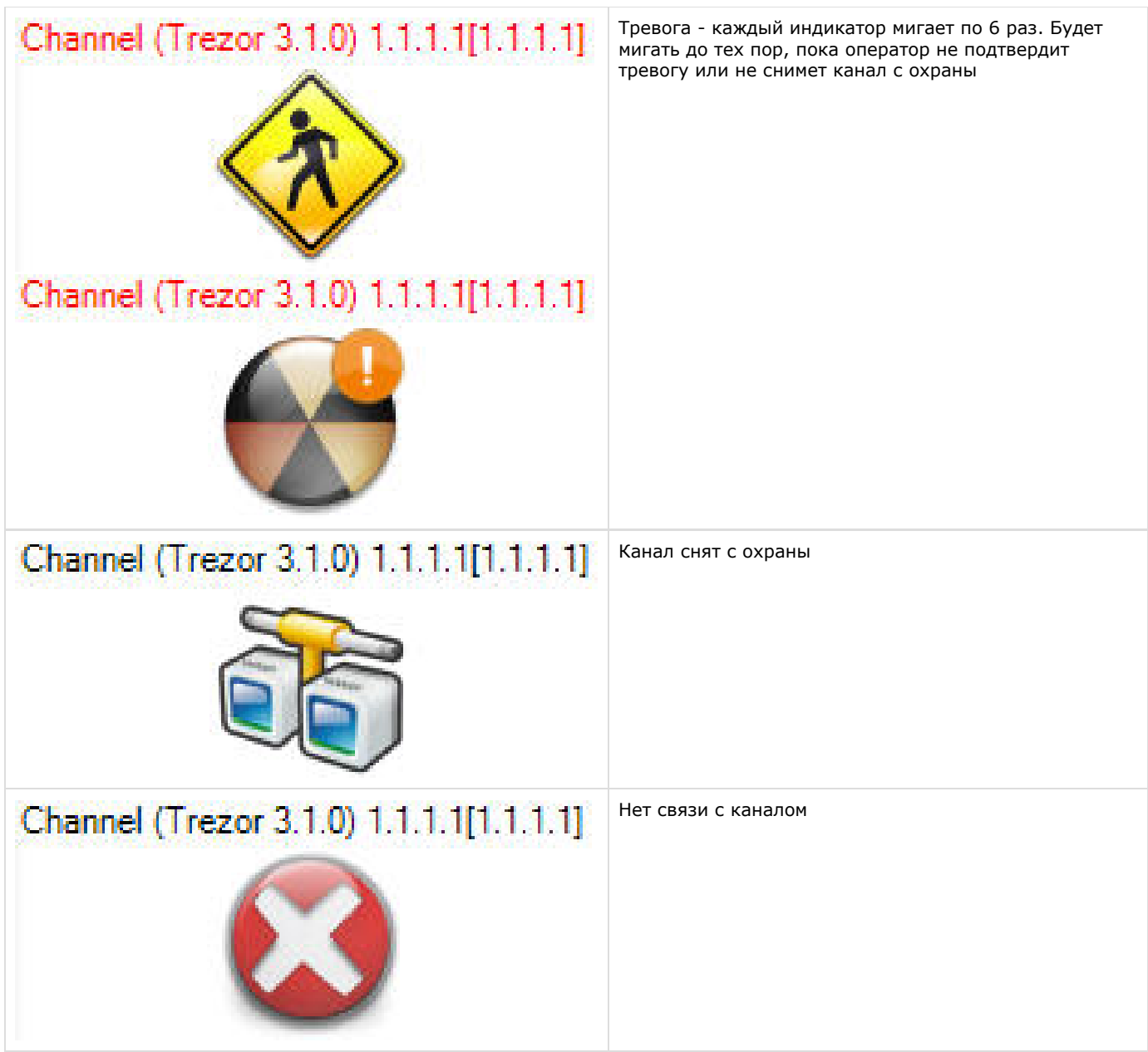